## **Значок на панели задач отсутствует или отмечен красным цветом**

Такое бывает, когда у клиента на ПК отключен беспроводной модуль сети. Обычно при выборе сетей для подключения не отображается ни одно доступное подключение:

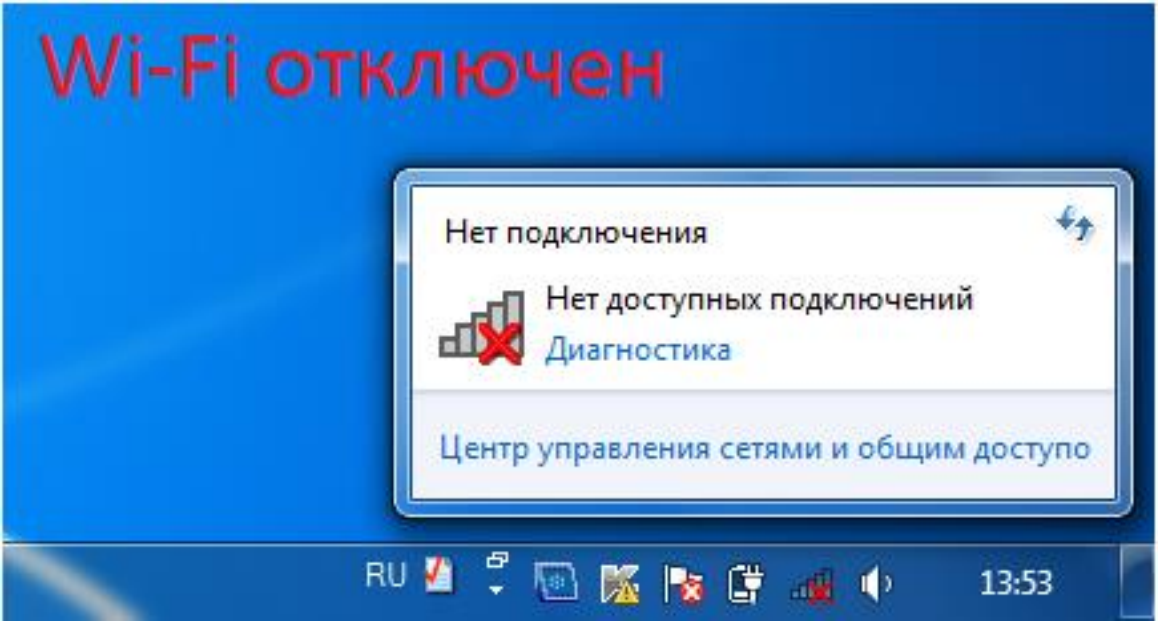

## **Действия**:

Перейти по пути: **Панель управления – Сеть и Интернет – Центр управления сетями и общим доступом - Изменение параметров адаптера**. Здесь нужно найти подключение под названием «Беспроводное сетевое подключение» и задействовать его через меню, щелкнув правой клавишей мыши:

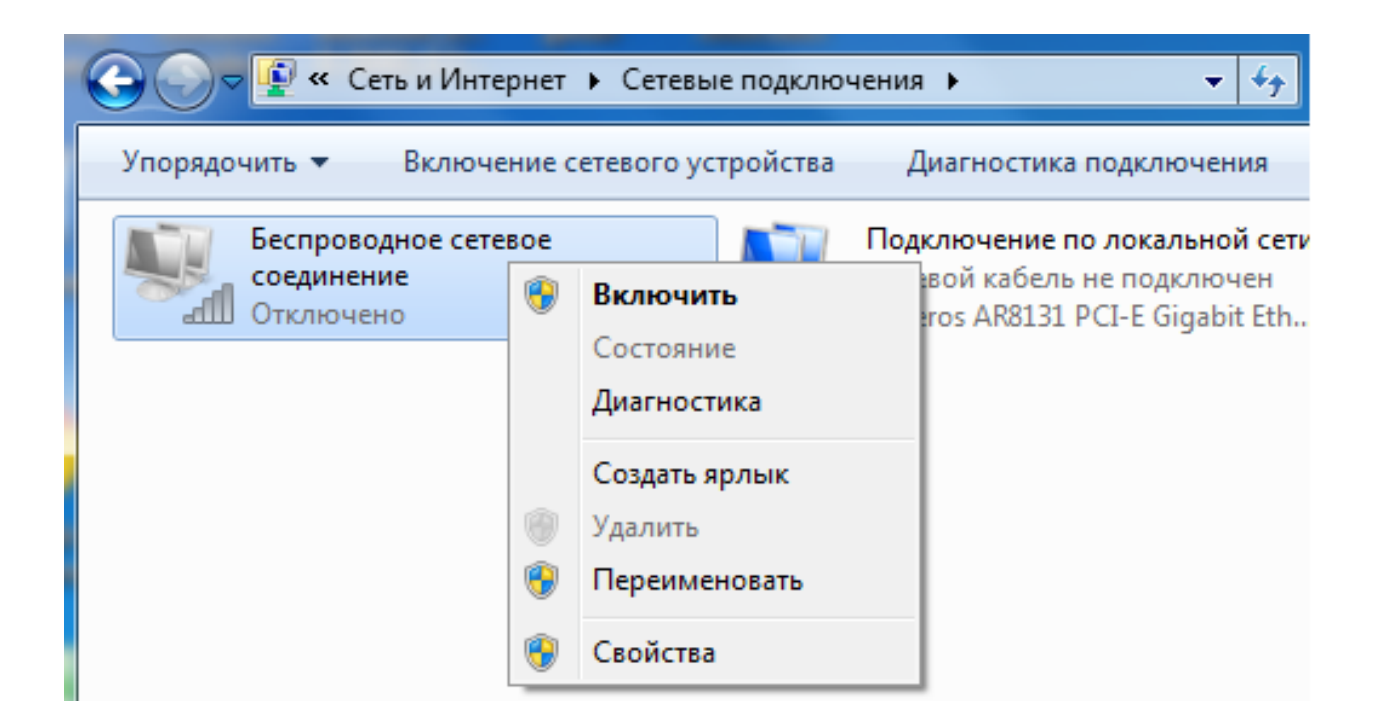